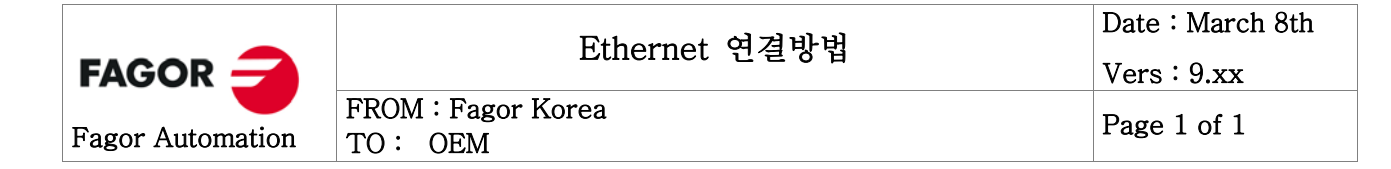

## 1. Ethernet 연결방법

기존의 RS-232 를 통해 서 행해지던 작업을 Ethernet 을 사용해서 할 수 있다. 이 옵션을 사용 해서 프로그램 및 데이터 파일 입출력 및 DNC 작업을 실행할 수 있다.

- 연결조건 Ethernet 을 연결하기 위해서는 아래 조건을 만족해야 하며, 가급적이면 인터넷이 연결된 네트워 크에서 사용하지 않는 것이 좋습니다.
	- 1. 소프트웨어 버전은 9.xx 이상이어야 한다.
	- 2. 소프트웨어 옵션에 Ethernet 옵션이 있어야만 가능하다.
	- 3. WinDNC는 4.0 버전이상에서만 가능하다.
	- 4. Ethernet 연결을 하는데 있어서 DNC 옵션을 필요하지 않다.
- 연결상태확인 Ethernet은 Ethernet 보드의 RJ-45 커넥터를 통해 연결하며 연결상태를 확인할 수 있는 두 가지 방법이 있습니다.

### Ethernet LED

Ethernet 보드에는 빨간색과 초록색 두 개의 LED가 있다. 빨간색 LED 데이터 전송 중 초록색 LED 네트워크에 연결이 되어있는 상태

#### CNC DISPLAY 화면

CNC의 메뉴에서 연결상태를 확인 할 수 있다. CNC의 STATUS 메뉴에서 Ethernet 메뉴를 선택 하면 아래 화면이 표시된다. 아래 화면에서 연결이 되어 있으면 에러 메시지가 없지만 연결이 되 어 있지 않으면 에러 메세지가 표시된다.

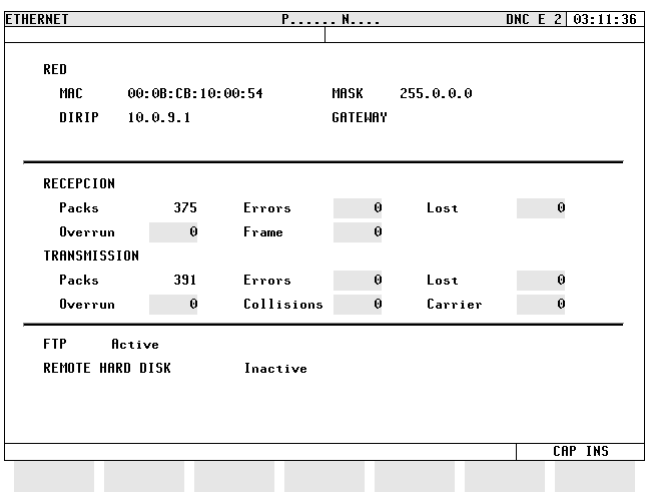

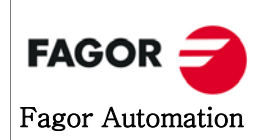

FROM : Fagor Korea  $\begin{array}{c} \text{Page 2 of 1} \\ \text{TO: } \text{OEM} \end{array}$ 

## 2. Ethernet 연결방법

Ethernet 을 연결하려면 CNC, PC, WinDNC를 설정해야 합니다.

- 2.1 CNC 설정
	- DIRIP (P24) CNC의 IP 주소. 만약 이 값이 0.0.0.0 으로 설정되어 있으면 네트워크에 연결되지 않는 다.
	- NETMASK (P25) 네트워크 마스크. PC의 서브넷 마스크와 동일하다. IP 주소에 따라 값이 틀려진다.
	- IP GATWAY (P26) 게이트웨이 주소. 값이 0.0.0.0 인 경우, 게이트웨이를 사용하지 않는다.

IPWDNC (P27) WinDNC 서버의 IP 주소. 즉, PC에서 설정되어 있는 IP의 주소를 입력한다.

- 2.2 PC 설정 PC의 경우 WINDOW XP의 경우 대체구성을 사용할 수 있는데 메인IP는 자동으로 설정 하고 대체IP에 아래와 같이 설정해 된다.
	- IP 주소 임의로 사용가능하나 가급적이면 CNC의 Ethernet 파라미터 P24번과 앞 두 자리를 같게 설정한다.
	- 서브넷 마스크 Ethernet 파라미터 P25번과 동일하게 설정한다.
- 2.3 WinDNC 설정 옵션에서 연결하고자 하는 항목을 만들고 TYPE를 'NETWORK NODE'를 선택한 후 CNC 의 Ethernet 파라미터 P24 값을 IP ADDRESS에 입력해 주면 된다. 나머지 과정은 RS-232로 연결했을 때와 동일하다.

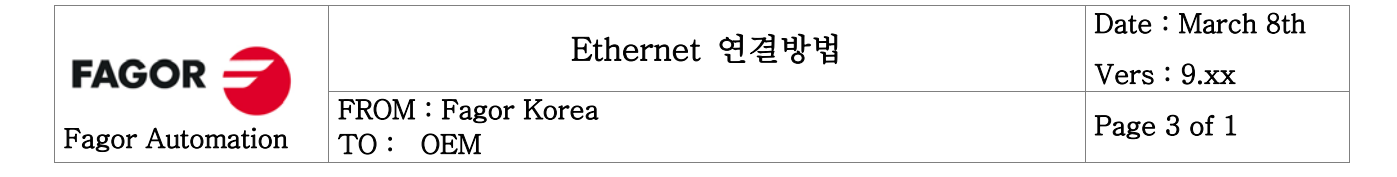

# 3. Ethernet 설정 예

CNC 설정

P24 : 10.0.9.1

P25 : 255.0.0.0

P26 : 0.0.0.0

P27 : 10.0.10.1

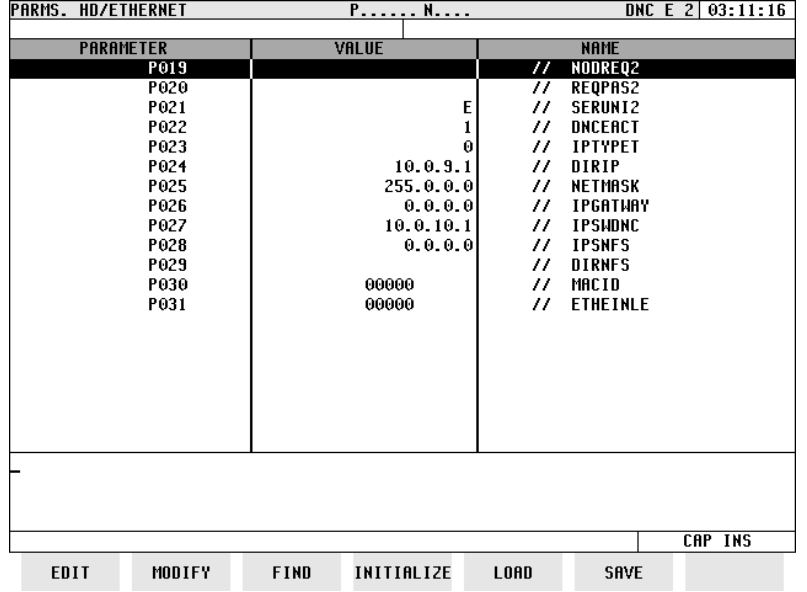

PC 설정

IP 주소 : 10.0.10.1

서브넷 마스크 : 255.0.0.0

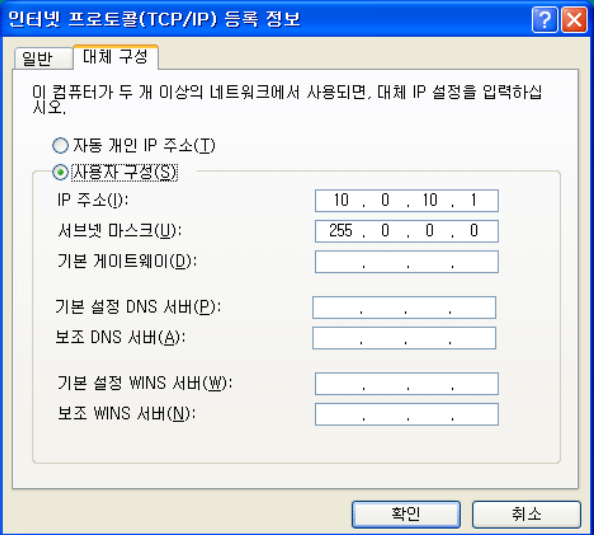

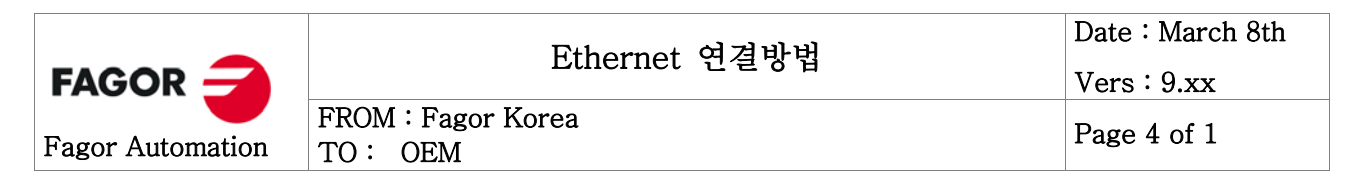

#### WinDNC 설정 NAME : 임의로 설정

TYPE : NETWORK NODE

IP ADDRESS : 192.6.61.201

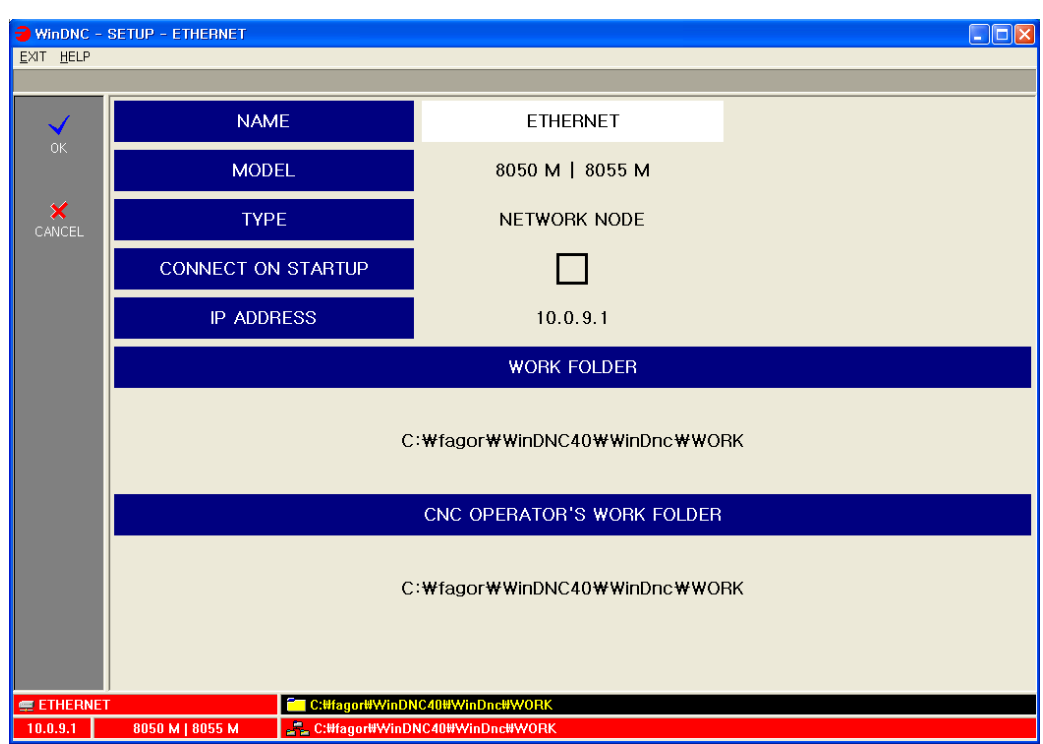

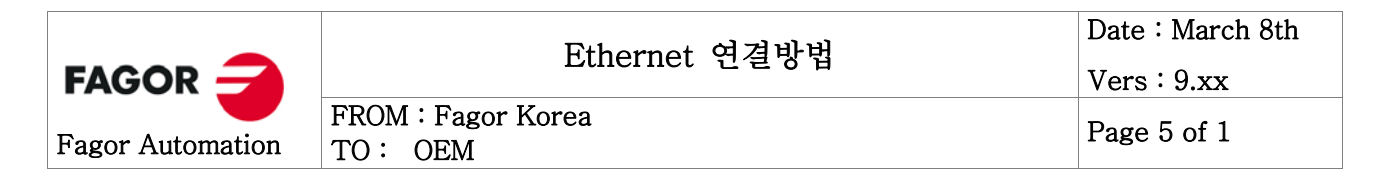

# 네트워크 구성 예

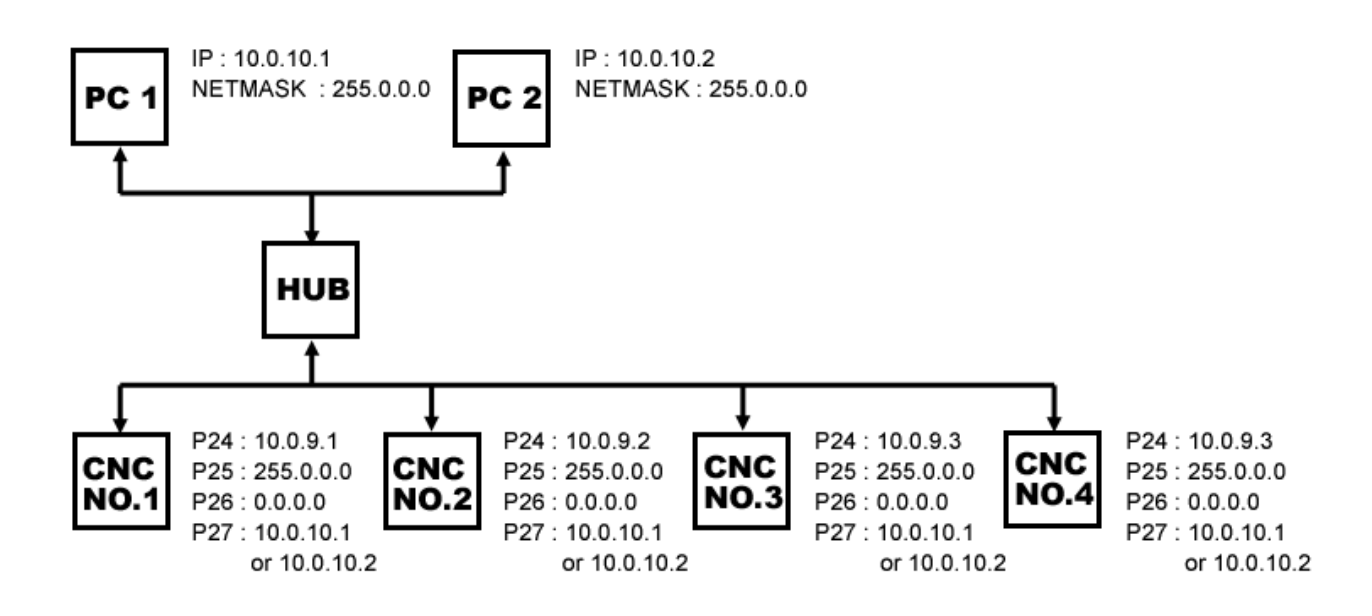